## **Облачный сервис VestaCloud**

## **Описание сервиса**

Организация удаленного доступа к видеорегистратору или камере зачастую является важным условием функционирования системы видеонаблюдения. В некоторых случаях подключение к сети Интернет видеорегистратора или отдельных камер через [статический](https://www.t54.ru/wiki/index.php/%D0%A3%D0%B4%D0%B0%D0%BB%D0%B5%D0%BD%D0%BD%D1%8B%D0%B9_%D0%B4%D0%BE%D1%81%D1%82%D1%83%D0%BF_%D0%BF%D0%BE_%D0%B1%D0%B5%D0%BB%D0%BE%D0%BC%D1%83_%D1%81%D1%82%D0%B0%D1%82%D0%B8%D1%87%D0%B5%D1%81%D0%BA%D0%BE%D0%BC%D1%83_IP) или [динамический](https://www.t54.ru/wiki/index.php/%D0%A3%D0%B4%D0%B0%D0%BB%D0%B5%D0%BD%D0%BD%D1%8B%D0%B9_%D0%B4%D0%BE%D1%81%D1%82%D1%83%D0%BF_%D0%BF%D0%BE_%D0%B1%D0%B5%D0%BB%D0%BE%D0%BC%D1%83_%D0%B4%D0%B8%D0%BD%D0%B0%D0%BC%D0%B8%D1%87%D0%B5%D1%81%D0%BA%D0%BE%D0%BC%D1%83_IP) белый IP-адрес невозможно. Обычно такая ситуация возникает при использовании подключения через GSM-сети. В этом случае может помочь подключение через облачный сервис. Данный сервис служит для передачи видеоизображений с регистратора на удаленный клиент через специально организованные для этого каналы.

Для подключения к видеорегистратору или IP-камере клиентская программа ([CMS,](https://www.t54.ru/downloads/CMS-3.1.0.9-VestaCloud.zip) [VMS \(бета](https://www.t54.ru/downloads/VMSbeta-VestaCloud.zip)[версия\)](https://www.t54.ru/downloads/VMSbeta-VestaCloud.zip) или [мобильное приложение\)](https://www.t54.ru/wiki/index.php/%D0%9C%D0%BE%D0%B1%D0%B8%D0%BB%D1%8C%D0%BD%D0%BE%D0%B5_%D0%BF%D1%80%D0%B8%D0%BB%D0%BE%D0%B6%D0%B5%D0%BD%D0%B8%D0%B5) сначала соединяется с удалённым сервером, на котором хранятся данные о соединённых с сервером устройствах. Именно через такой сервер обеспечивается инициализация соединения клиентской программы и устройства. После этого взаимодействие программы и устройства обеспечивается через протокол **P2P**, т.е. видеоинформация передаётся по выбранному кратчайшему маршруту в интернете, а не через удалённый сервер. При этом как клиентская программа, так и устройство должны быть на протяжение всего сеанса подключены к серверу для передачи служебных данных, поддерживающих соединение. В начале 2018 года на территории нашего предприятия в Новосибирске был развернут сервер сети **xmeye.net**. Таким образом решается основная проблема облачного сервиса – стабильность и скорость соединения через зарубежный сервер.

## **Настройка подключения**

Рассмотрим процесс организации подключения к устройству **VeSta** через облачный сервис.

**1.** Необходимо подключить устройство к Интернету. Если устройство будет иметь доступ в Интернет через маршрутизатор, то в настройках устройства в качестве шлюза следует указать **локальный** IP-адрес маршрутизатора:

- **Для регистратора**: зайти в раздел главного меню «**Настройки**», «**Сеть**». В пункте «**Шлюз**» ввести локальный IP-адрес маршрутизатора. При этом IP-адрес регистратора должен быть [в одной](https://ru.wikipedia.org/wiki/%D0%9F%D0%BE%D0%B4%D1%81%D0%B5%D1%82%D1%8C)  [подсети](https://ru.wikipedia.org/wiki/%D0%9F%D0%BE%D0%B4%D1%81%D0%B5%D1%82%D1%8C) с IP-адресом маршрутизатора.
- **Для камеры**: зайти в настройки конфигурации камеры через ПО [CMS](https://www.t54.ru/downloads/CMS-3.1.0.9-VestaCloud.zip) или веб-интерфейс ([Internet](http://www.t54.ru/support/demonstration/active-x/)  [Explorer](http://www.t54.ru/support/demonstration/active-x/)), раздел «**Система**», «**Сеть**». В пункте «**Шлюз**» ввести локальный IP-адрес маршрутизатора. При этом IP-адрес камеры должен быть [в одной подсети](https://ru.wikipedia.org/wiki/%D0%9F%D0%BE%D0%B4%D1%81%D0%B5%D1%82%D1%8C) с IP-адресом маршрутизатора.

**2.** Необходимо узнать **ID** (уникальный серийный номер) регистратора или камеры.

- **Для регистратора**: зайти в раздел главного меню «**Сведения**», «**Версия**». Следует записать номер, указанный в строке «**Серийный номер**». Здесь можно также проверить, подключен ли регистратор к сети Интернет (в строке «**NAT-статус**» должно быть значение «**Связанный**»).
- **Для камеры**: зайти в настройки конфигурации камеры через ПО [CMS](https://www.t54.ru/downloads/CMS-3.1.0.9-VestaCloud.zip) или веб-интерфейс ([Internet](http://www.t54.ru/support/demonstration/active-x/)  [Explorer](http://www.t54.ru/support/demonstration/active-x/)), раздел «**Информация**», «**Версия**». Нужный номер указан в строке «**Серийный номер** / **Serial ID**». В строке «**NAT-статус**» должно быть значение «**Связанный**».

**3**. Для удалённого подключения к устройству можно воспользоваться программой [CMS](https://www.t54.ru/downloads/CMS-3.1.0.9-VestaCloud.zip) на компьютере или [приложением VestaCloud](https://www.t54.ru/wiki/index.php/%D0%9C%D0%BE%D0%B1%D0%B8%D0%BB%D1%8C%D0%BD%D0%BE%D0%B5_%D0%BF%D1%80%D0%B8%D0%BB%D0%BE%D0%B6%D0%B5%D0%BD%D0%B8%D0%B5) на смартфоне.

 **Для компьютера**: установить программу [CMS VestaCloud](https://www.t54.ru/downloads/CMS-3.1.0.9-VestaCloud.zip). После запуска программы выбрать пункт «**Система**» - «**Устройства**». В появившемся окне выбрать мышкой строку «**Мои устройства**», нажать «**+Устройство**». В новом окне ввести произвольное имя устройства в поле «**Имя**», в строке «**Тип**» выбрать «**Cloud**», в строке «**Cloud ID**» ввести облачный ID устройства. В поля «**Имя**/**Пароль**» ввести данные авторизации для устройства. После нажатия на «**Ок**» устройств будет добавлено в список. Далее окно «**Устройства**» можно закрыть. Для вывода изображения на экран следует двойным щелчком нажать на имя устройства в основном окне программы, а затем двойным щелчком нажать на имя канала.

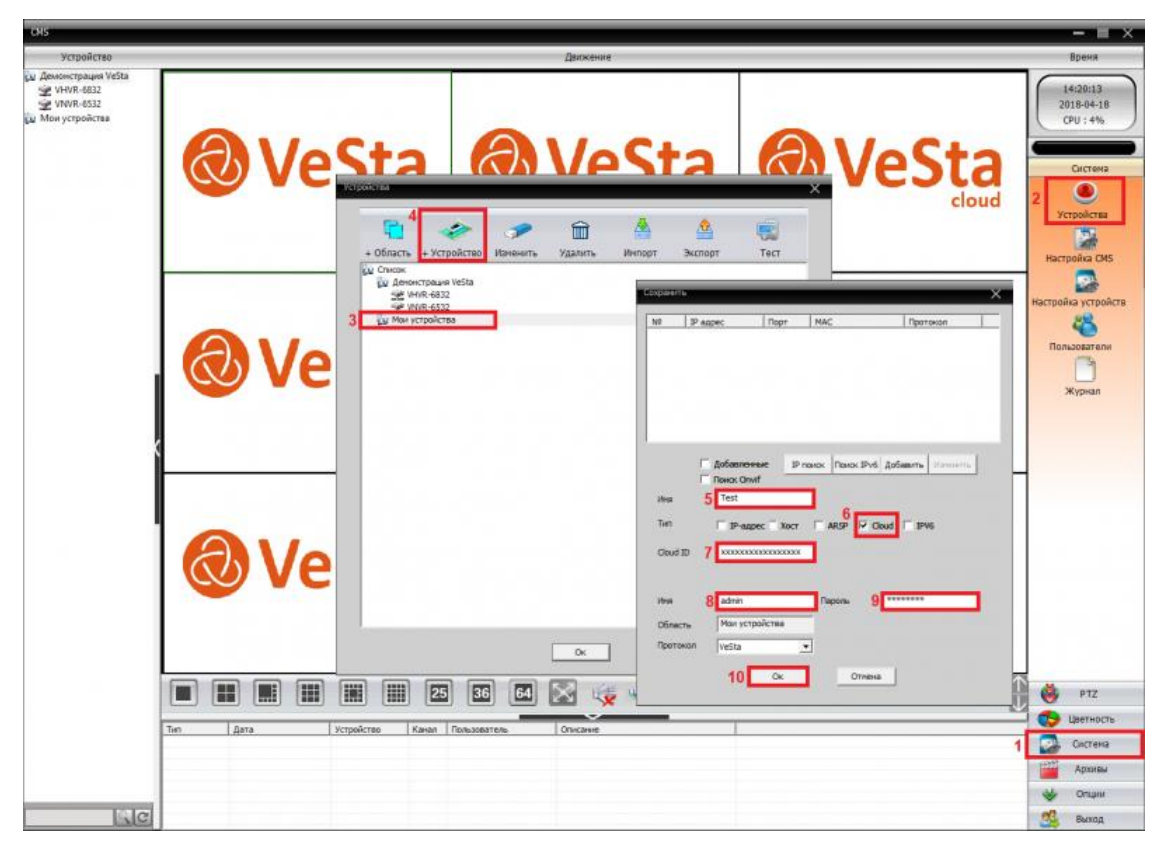

CMS Cloud. Последовательность действий для добавления устройства пронумерована

 **Для смартфона**: загрузить из магазина ([Appstore](https://itunes.apple.com/in/app/vestacloud/id1348152773?mt=8) / [GooglePlay](https://play.google.com/store/apps/details?id=com.mobile.xmeye.vesta)) приложение **VestaCloud**. В нижней части экрана выбрать «**Список**». В появившемся меню «**Список устройств**» нажать на символ «**+**» (плюс) справа сверху, после чего ввести в соответствующие поля имя устройства, его серийный номер, а также логин и пароль. После нажатия на «**Ок**» устройство будет добавлено в список. Для вывода изображения на экран смартфона следует нажать на имя устройства, а затем на имя одного из каналов. Подробнее функционал приложения [рассмотрен здесь](https://www.t54.ru/wiki/index.php/%D0%9C%D0%BE%D0%B1%D0%B8%D0%BB%D1%8C%D0%BD%D0%BE%D0%B5_%D0%BF%D1%80%D0%B8%D0%BB%D0%BE%D0%B6%D0%B5%D0%BD%D0%B8%D0%B5).

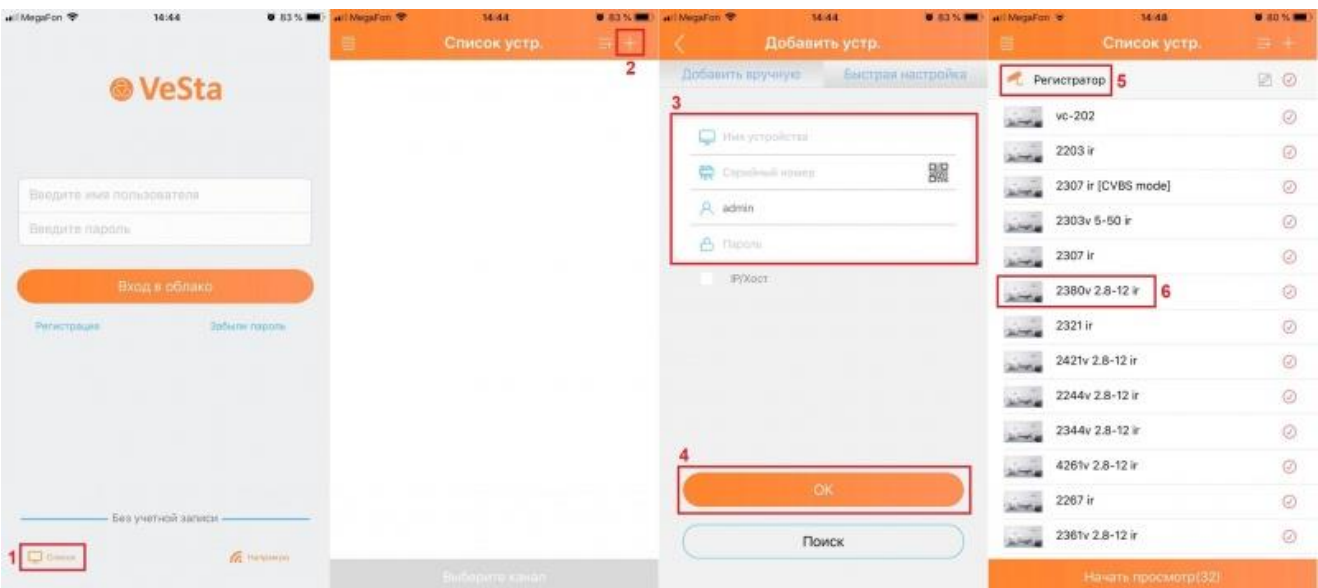

Приложение VestaCloud. Последовательность действий для добавления устройства пронумерована

## **Важно**

- Поддержка облачного сервиса реализована на всех производимых на данный момент видеорегистраторах **VeSta** для [цифровых](https://www.t54.ru/catalog/videoregistratory/ip_registratory/) и [AHD-](https://www.t54.ru/catalog/videoregistratory/ahd_analogovye_registratory/)систем.
- Использование облачного сервиса является **полностью бесплатным**.
- Облачный сервис не предназначен для постоянного мониторинга большого числа каналов. Для этой цели лучше всего использовать [выделенный IP](https://www.t54.ru/wiki/index.php/%D0%A3%D0%B4%D0%B0%D0%BB%D0%B5%D0%BD%D0%BD%D1%8B%D0%B9_%D0%B4%D0%BE%D1%81%D1%82%D1%83%D0%BF_%D0%BF%D0%BE_%D0%B1%D0%B5%D0%BB%D0%BE%D0%BC%D1%83_%D1%81%D1%82%D0%B0%D1%82%D0%B8%D1%87%D0%B5%D1%81%D0%BA%D0%BE%D0%BC%D1%83_IP)-адрес.
- Понятия «**облачный сервис**» и «**облачный сервер**» имеют разное значение. **Облачный сервис** это услуга в целом, технология, которую предоставляет xmeye.net. **Облачный сервер** – это программноаппаратная единица, через которую обеспечивается доступ к облачному сервису.
- Для работы через новый новосибирский облачный сервер требуется обновить прошивку приобретённых до апреля 2018 года устройств. Нашими специалистами было разработано средство, обеспечивающее удобство и скорость решения данной задачи: [программа для пакетной](https://www.t54.ru/wiki/index.php/%D0%9F%D1%80%D0%BE%D0%B3%D1%80%D0%B0%D0%BC%D0%BC%D0%B0_BatchFlasher_%D0%B4%D0%BB%D1%8F_%D0%BE%D0%B1%D0%BD%D0%BE%D0%B2%D0%BB%D0%B5%D0%BD%D0%B8%D1%8F_%D0%BF%D1%80%D0%BE%D1%88%D0%B8%D0%B2%D0%BE%D0%BA)  [прошивки устройств BatchFlasher.](https://www.t54.ru/wiki/index.php/%D0%9F%D1%80%D0%BE%D0%B3%D1%80%D0%B0%D0%BC%D0%BC%D0%B0_BatchFlasher_%D0%B4%D0%BB%D1%8F_%D0%BE%D0%B1%D0%BD%D0%BE%D0%B2%D0%BB%D0%B5%D0%BD%D0%B8%D1%8F_%D0%BF%D1%80%D0%BE%D1%88%D0%B8%D0%B2%D0%BE%D0%BA) В настоящий момент доступны версии для OS Windows и Linux (поддерживаются только 64-битные системы).